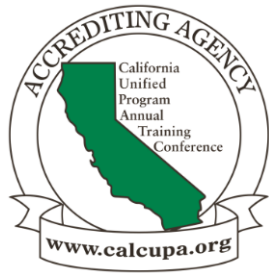

# **W-L2 ENFORCEMENT WITH REGULATED SITE PORTAL AND CALENVIROSCREEN**

**Nicholas Antilla, CalEPA Karen Riveles, OEHHA Session Code: (W-L/2) February 28, 2024 Wed 10-11:45 am**

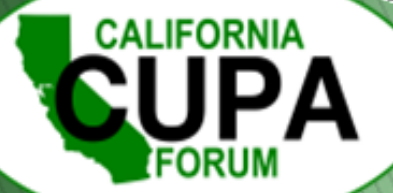

# **Background of the Regulated Site Portal**

It combines data from environmentally regulated sites and facilities in California into an interactive map of the state.

Data is incorporated from numerous state and federal databases such as: Cal/OSHA, CERS, CIWIQS, EIS, EnviroStor, GeoTracker, SMARTS, and SWIS.

The portal provides an overview of regulated activities statewide for environmental programs.

Such activities include hazardous materials and waste, state and federal cleanups, impacted ground and surface water, and toxic materials.

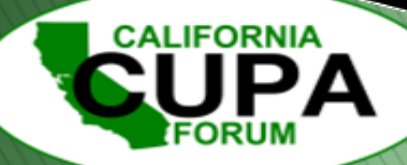

### **Data Sources**

**[EnviroStor](http://www.envirostor.dtsc.ca.gov/public/)** - This system is used by the Department of Toxic Substances Control to track permitting, enforcement and cleanup activities at hazardous waste facilities and sites with known or suspected contamination.

**[EIS](https://www.epa.gov/air-emissions-inventories/forms/contact-us-about-air-emissions-inventories/)** - US EPA's Air Emission Inventory System (EIS) that maintains an inventory of large stationary sources and voluntarily-reported smaller sources of air point pollution emitters. It contains information about sites and their physical location, emission units, emission processes, release points, control approaches, and regulations.

**[CIWQS](http://www.waterboards.ca.gov/ciwqs/)** - The California Integrated Water Quality System (CIWQS) was developed by the State Water Resources Control Board to manage permitting, compliance and enforcement activities related to sites which discharge to surface water (or otherwise affect surface water quality).

**[CERS](https://cers.calepa.ca.gov/)** - The California Environmental Reporting System was developed by CalEPA to support the reporting of information by regulated businesses and Certified Unified Program Agencies (CUPAs) pertaining to hazardous materials and hazardous waste throughout the state.

**[Cal/OSHA](https://www.osha.gov/pls/imis/establishment.html/)** - Cal/OSHA inspection and enforcement information for specific higher hazard facilities, including refineries, reported to federal OSHA.

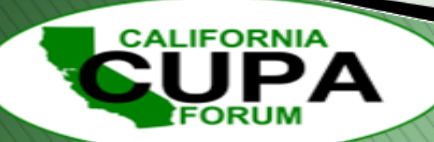

# **Data Sources Continued**

**[GeoTracker](http://geotracker.waterboards.ca.gov/)** - Developed for the State Water Resources Control Board, this database contains information about impacted groundwater sites within the state, such as leaking underground storage tanks, cleanup sites, and permitted facilities such as landfills and operating underground storage tanks facilities.

**[SMARTS](https://www.waterboards.ca.gov/water_issues/programs/stormwater/)** - The Stormwater Multiple Application and Report Tracking System (SMARTS) was developed by the State Water Resources Control Board to collect permit and inspection information on industrial and construction storm water management.

**[SWIS](https://www2.calrecycle.ca.gov/SWFacilities/Directory/)** - The Solid Waste Information System (SWIS) was developed by CalRecycle to collect information on solid waste facilities, operations, and disposal sites throughout the state.

[TRI](https://www.epa.gov/toxics-release-inventory-tri-program) - The Toxics Release Inventory (TRI) is a federal database that contains detailed information on nearly 650 chemicals and chemical categories that over 1,600 industrial and other facilities in the state manage through disposal or other releases, recycling, energy recovery, or treatment. The data is collected from these facilities by the U.S. Environmental Protection Agency.

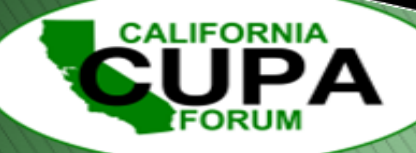

### **Regulated Site Portal**

### **<https://siteportal.calepa.ca.gov/nsite/map/help>**

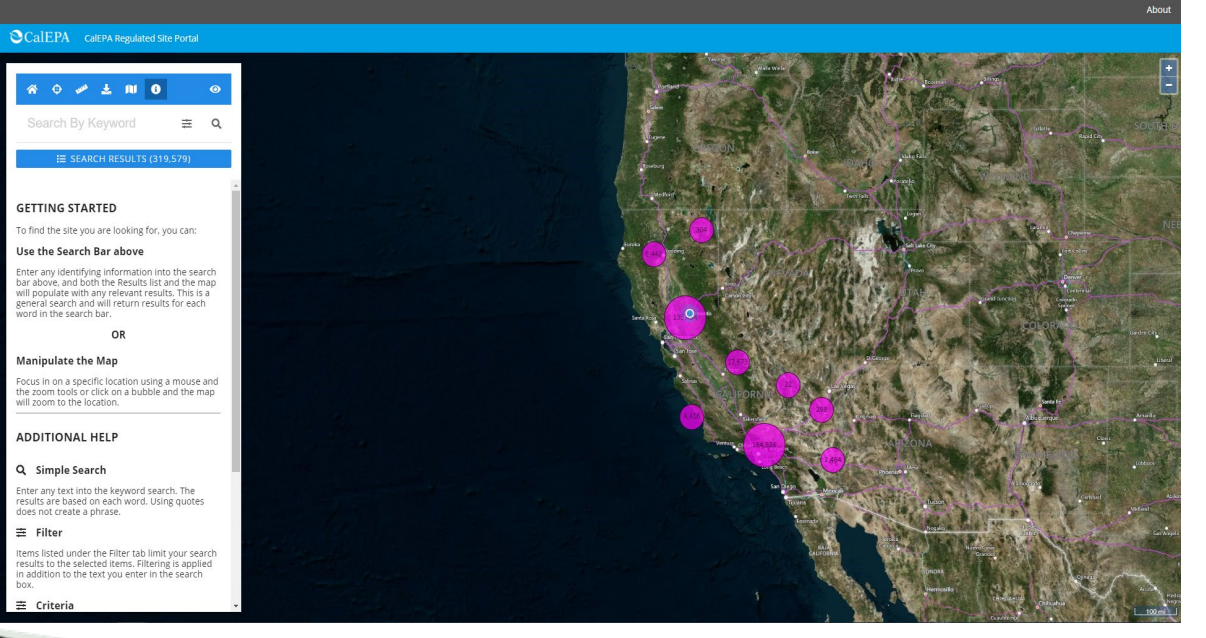

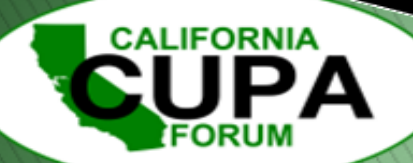

# **Regulated Site Portal Continued**

- Home page the "Getting Started" information.
- Use the search bar to enter identifying information of locations.
- Find a location as an example "SF Zoo".
- Manually manipulate the map through scrolling, zooming in and out, clicking, etc.
- Find a location by manually finding the location (SF Zoo).

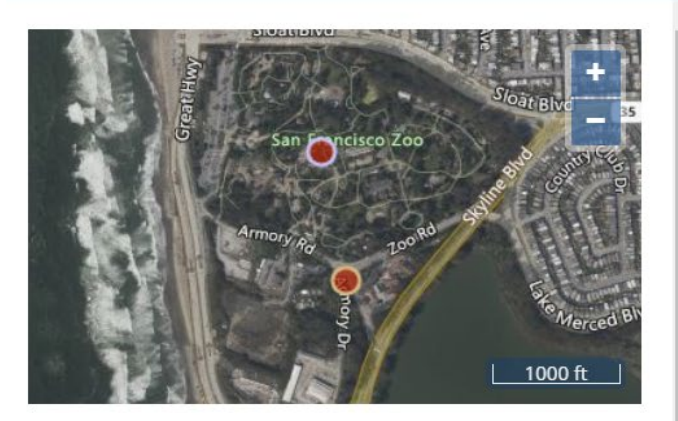

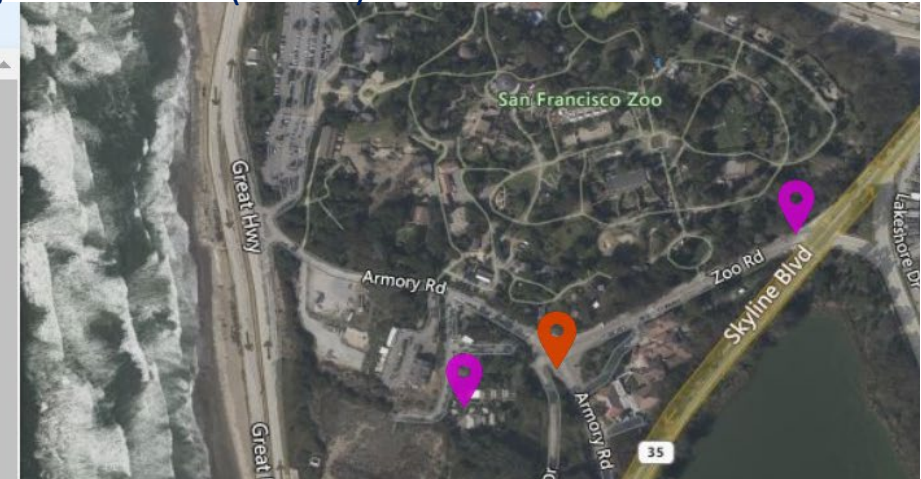

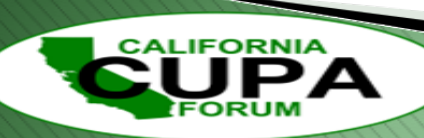

# **Navigation and Features, Profile Tab**

- Once you find a location you want to view more information, select "Show more information"
- Profile, Map, Regulatory Programs, Compliance, and Chemicals Tabs then become available regarding that location to look up.

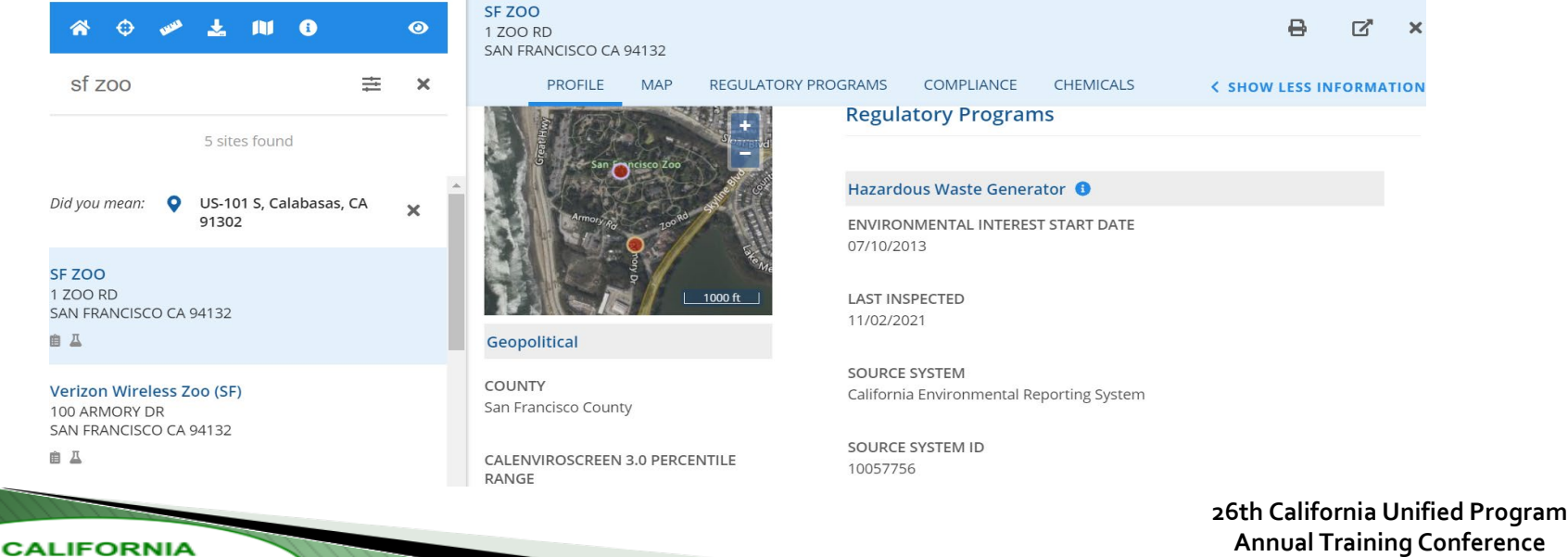

February 26-29, 2024

### **Map Tab**

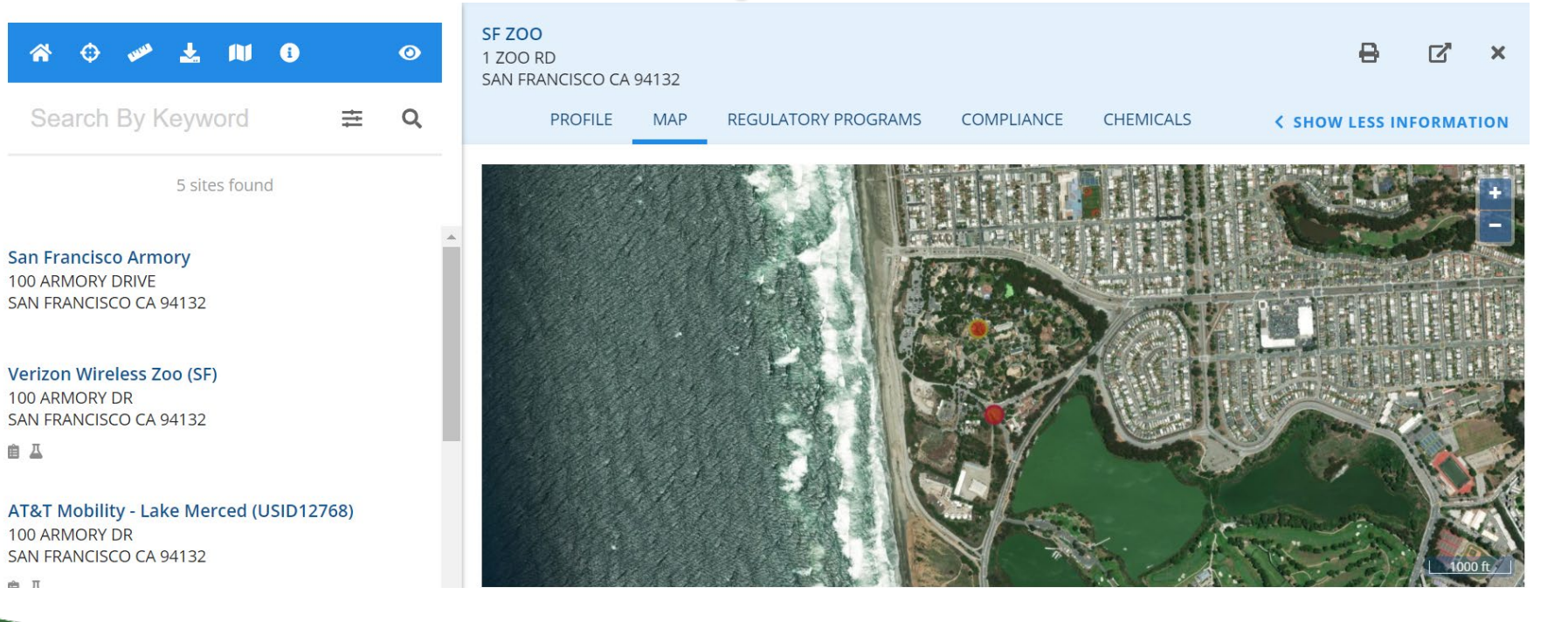

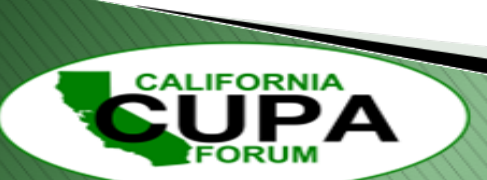

曲 Π

# **Regulatory Programs Tab**

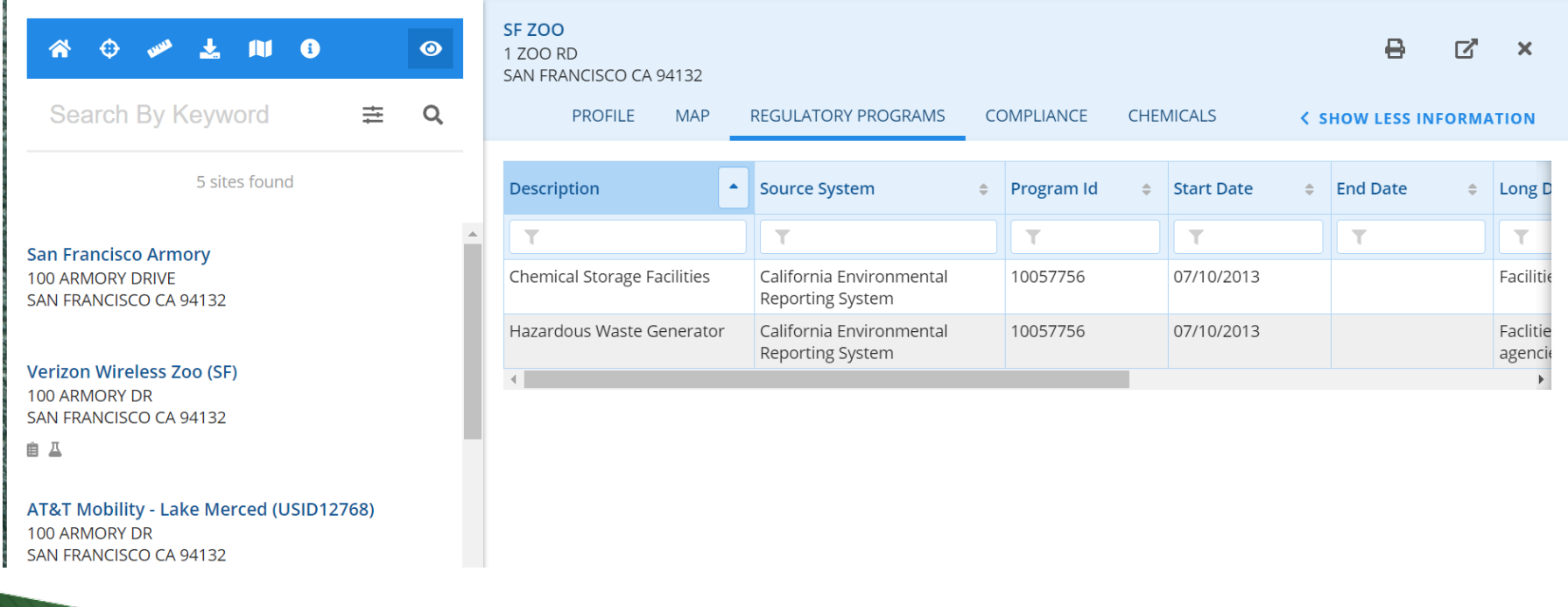

**CALIFORNIA** 

### **Compliance Tab**

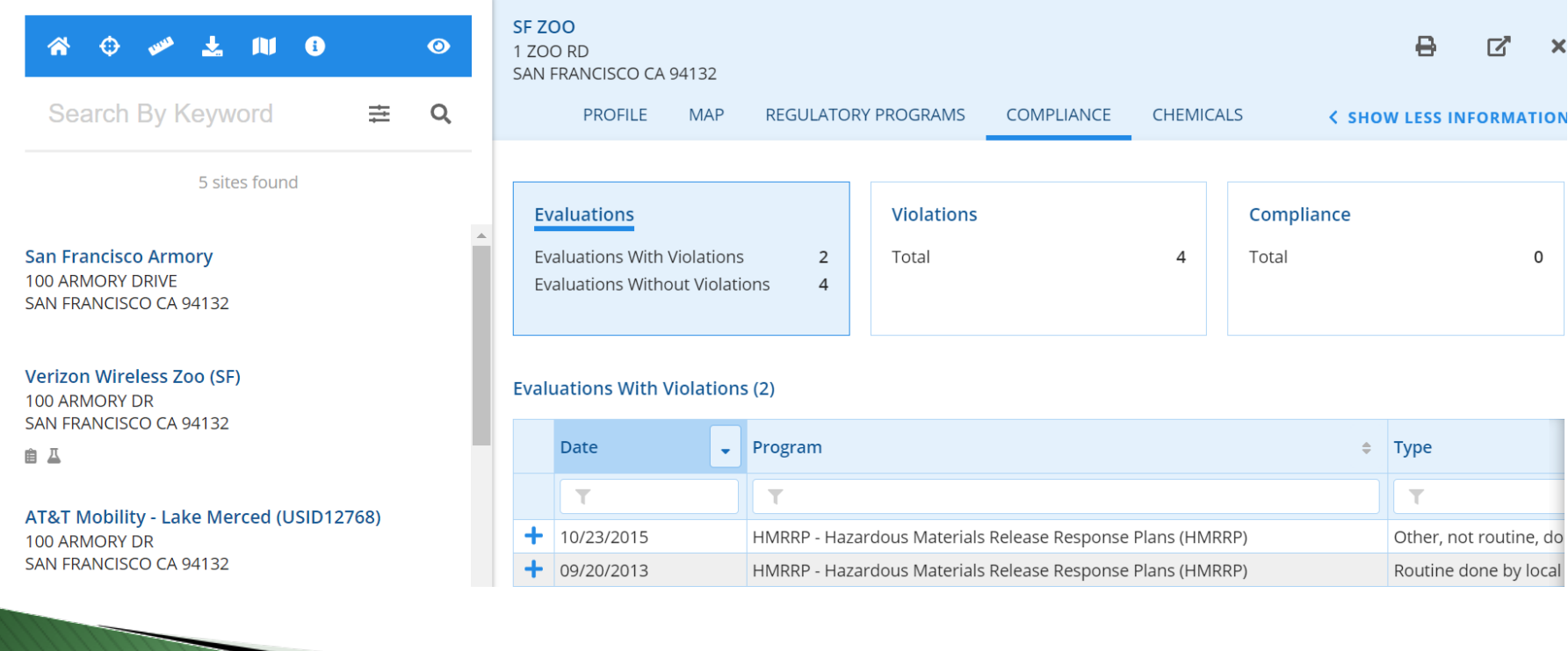

**CALIFORNIA** 

ORUM

### **Chemicals Tab**

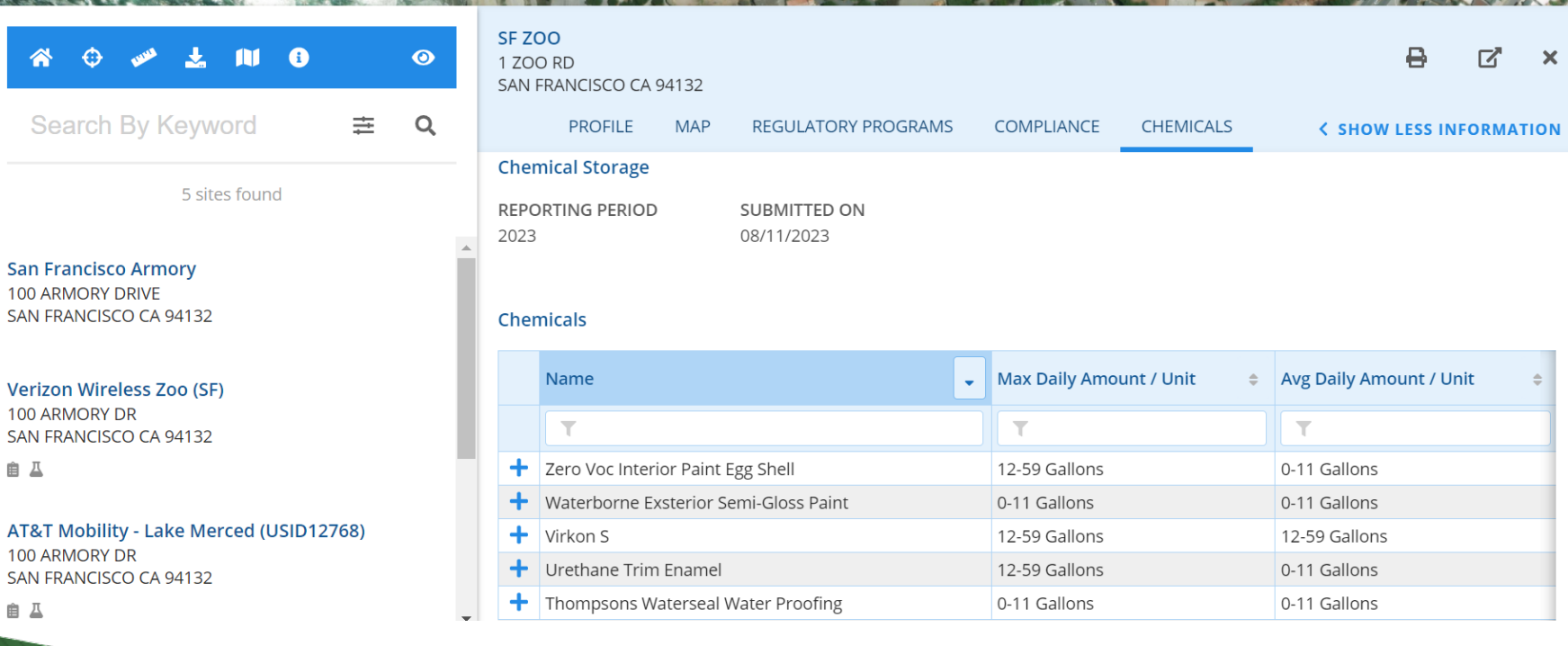

**CALIFORNIA** 

### ers

2

**Base Layers** – You can select your desired base layer with map preference. (Bing Hybrid is the default.)

**IFORNIA** 

1

**Map Layers –** Choose from numerous layers to show Chemical, Enviro, Fire, Flood Risk FEMA, Other, Political, and Water layers.

3

Deselect current filters selected or click on the Clear button to reset.

### **Layers Location**

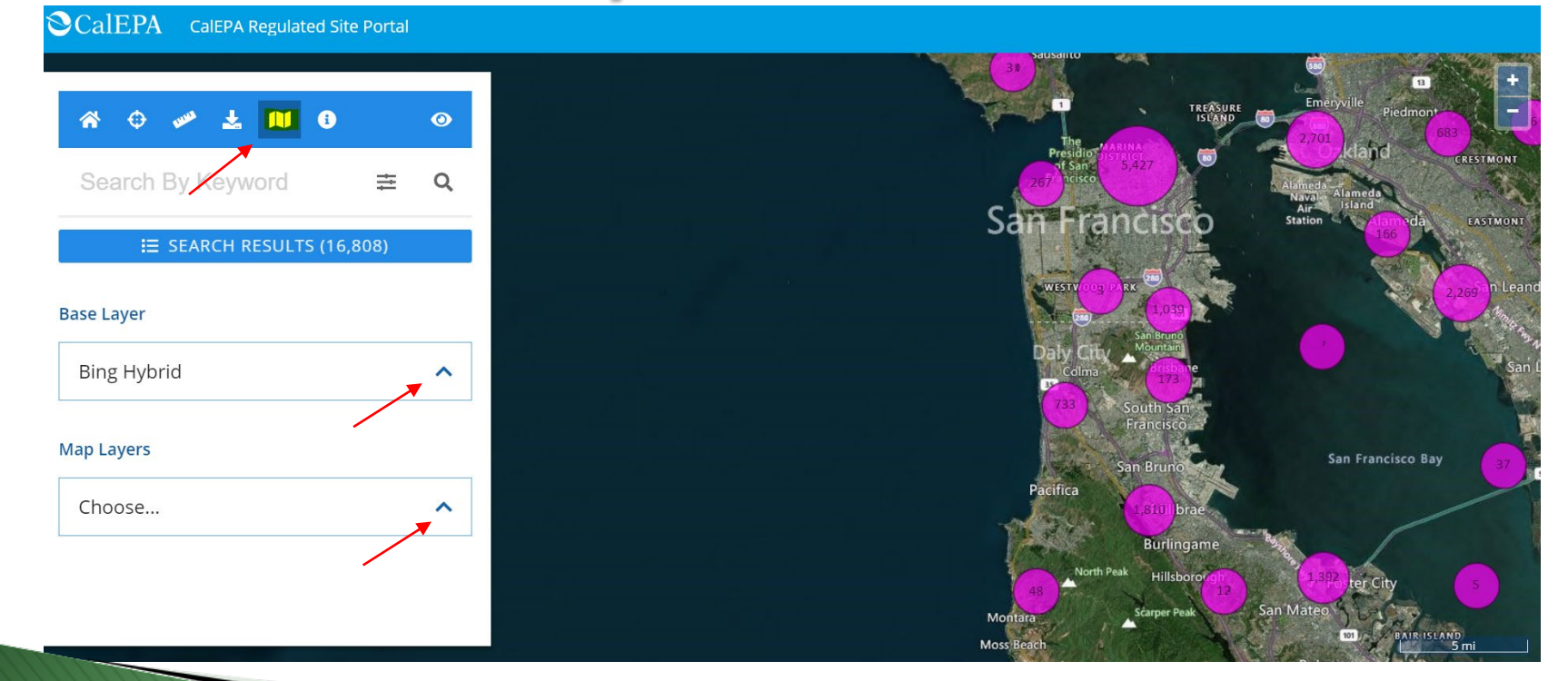

**CALIFORNIA** 

**FORUM** 

## **Different Base Layer Examples**

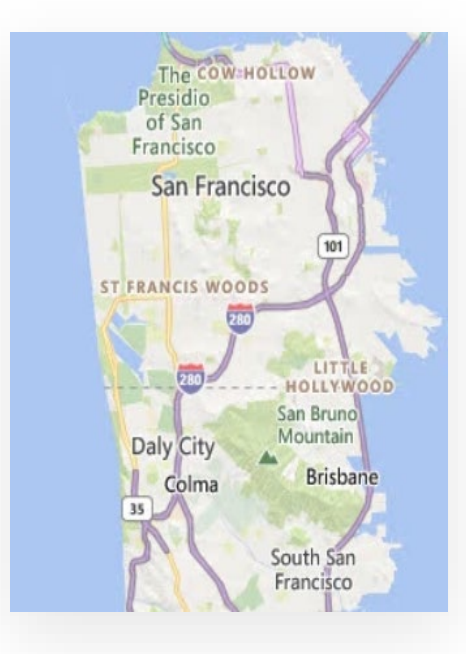

**CALIFORNIA** 

**ORUM** 

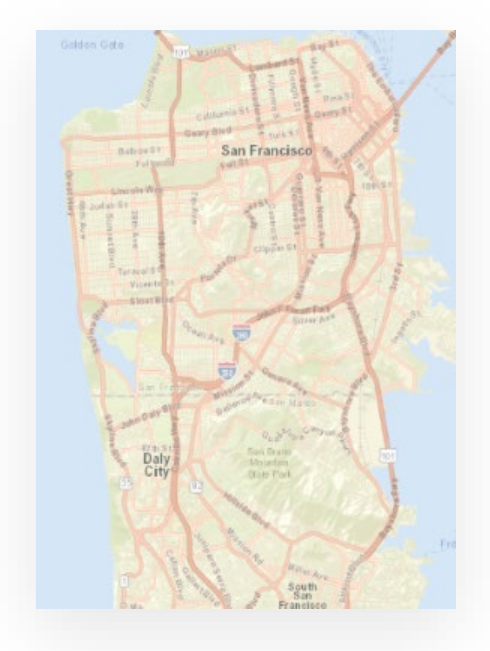

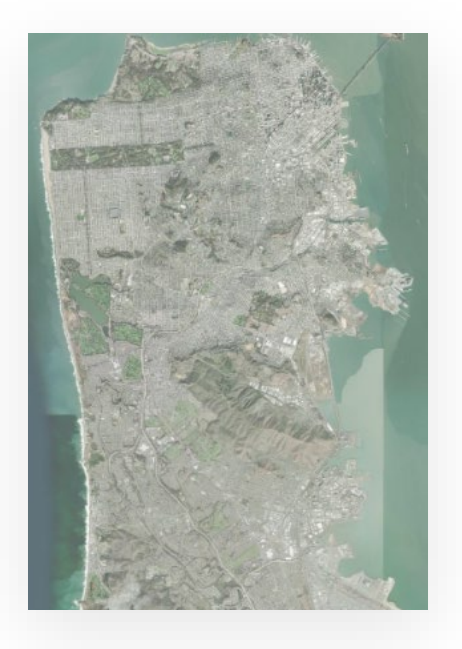

### **Different Map Layer Examples**

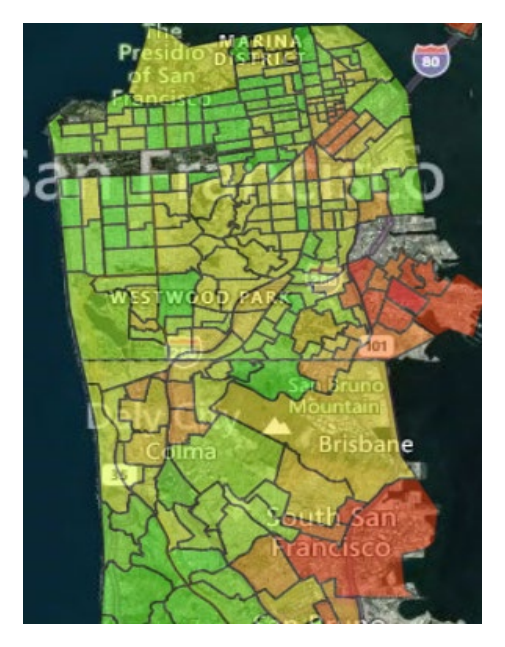

**CALIFORNIA** 

ORUM

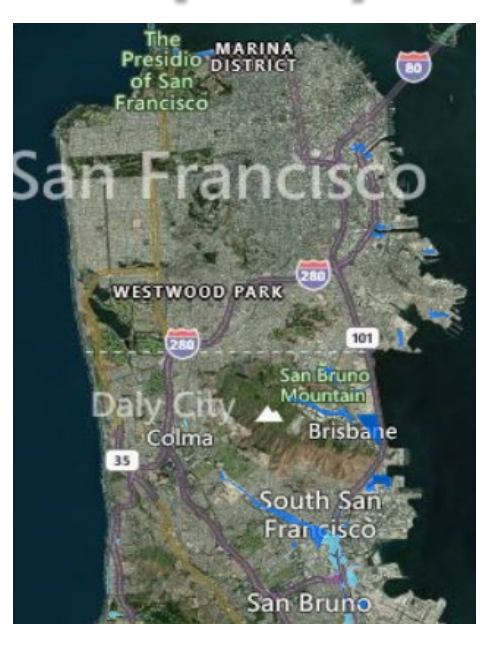

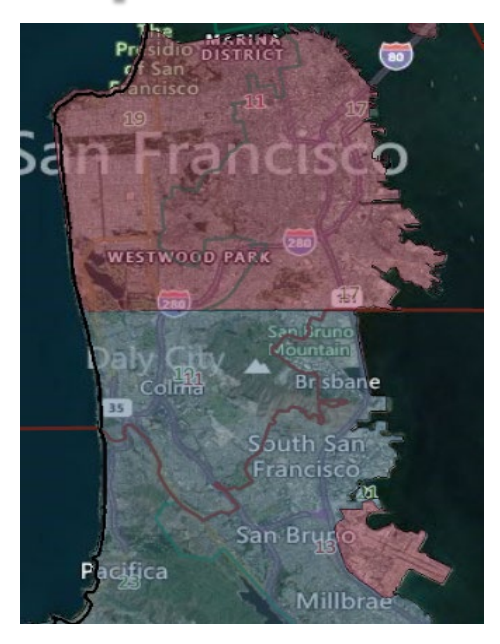

### **Criteria and Filters**

**Criteria** – You can narrow your site search in the Criteria Tab (Advanced Search Criteria) by manually typing text in the text boxes.

**IFORNIA** 

1

**Filters –** These boxes include Site Identifier, Site Name, Site Address, etc. to help target in on specific sites.

2

3

**NOTE**: Text box entries will only narrow the scope within the current screen view of the Regulated Site Portal.

### **Criteria**

#### **OCalEPA** CalEPA Regulated Site Portal

**CALIFORNIA** 

**FORUM** 

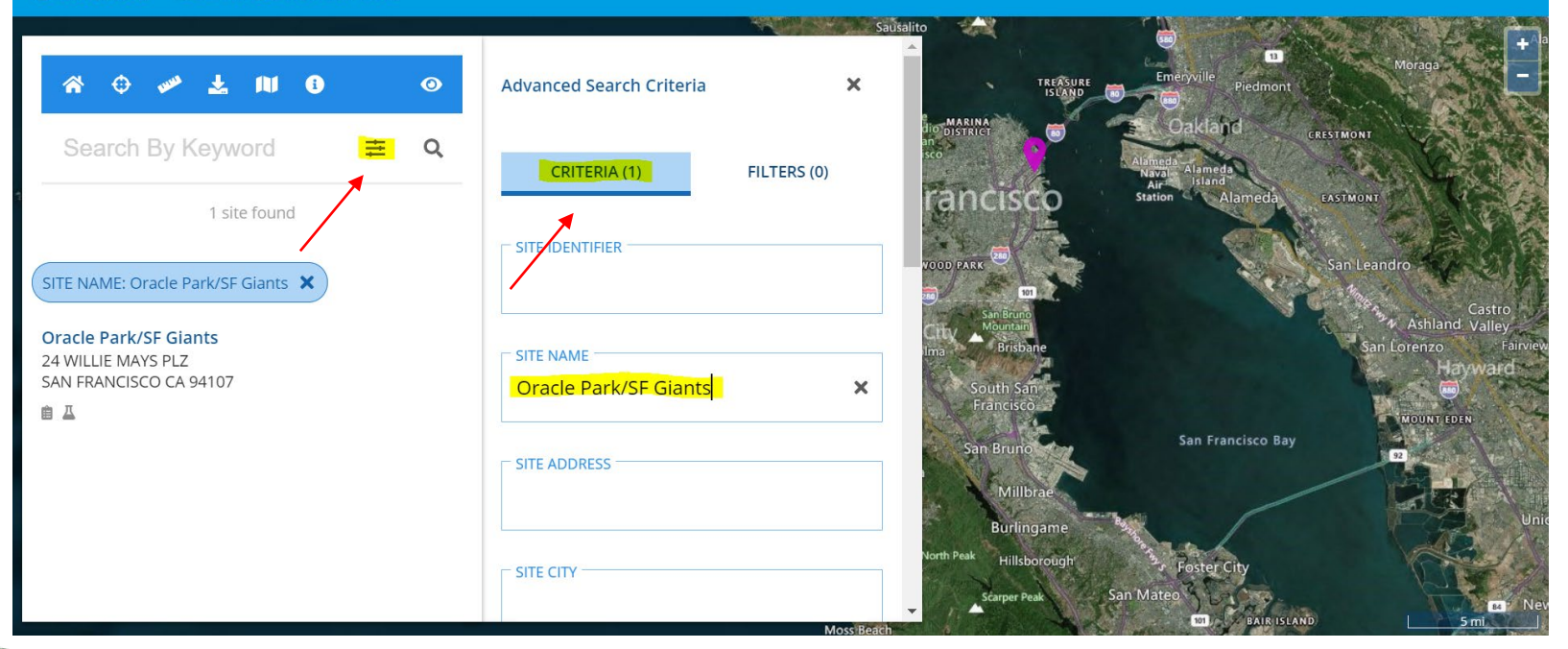

# **Criteria Continued**

• **With text entered in the "SITE NAME" Text Box (Oracle Park/SF Giants), the specific location of Oracle Park was isolated in a search result.** 

**CALIFORNIA** 

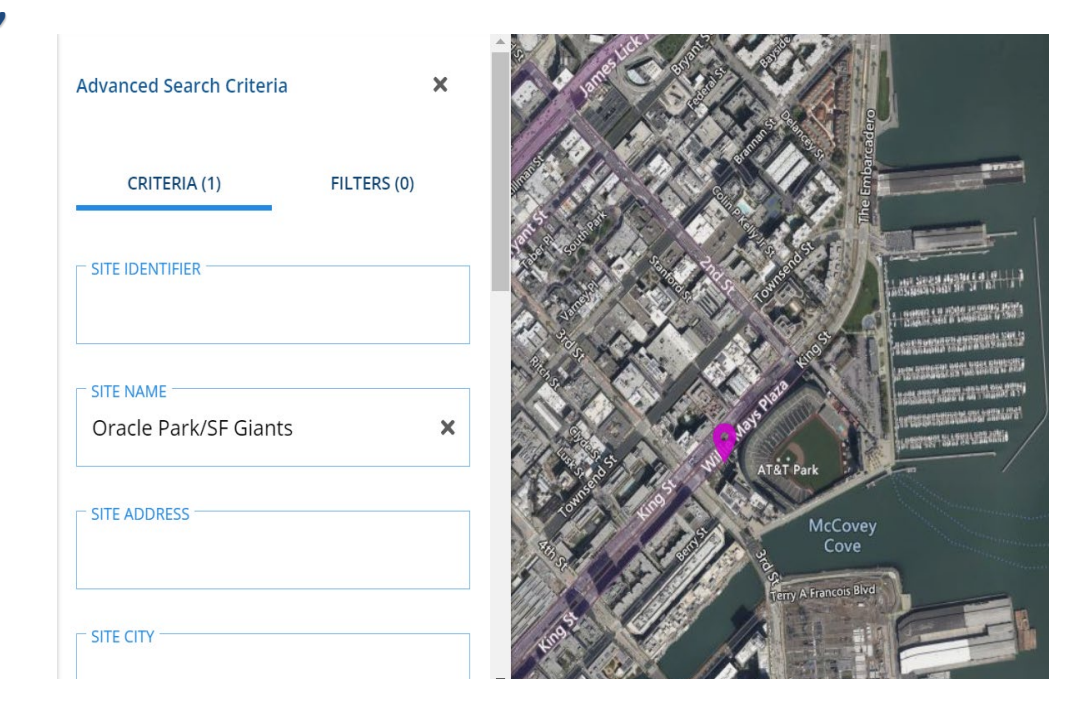

### **Filters**

#### **SCalEPA CalEPA Regulated Site Portal**

**CALIFORNIA** 

ORUM

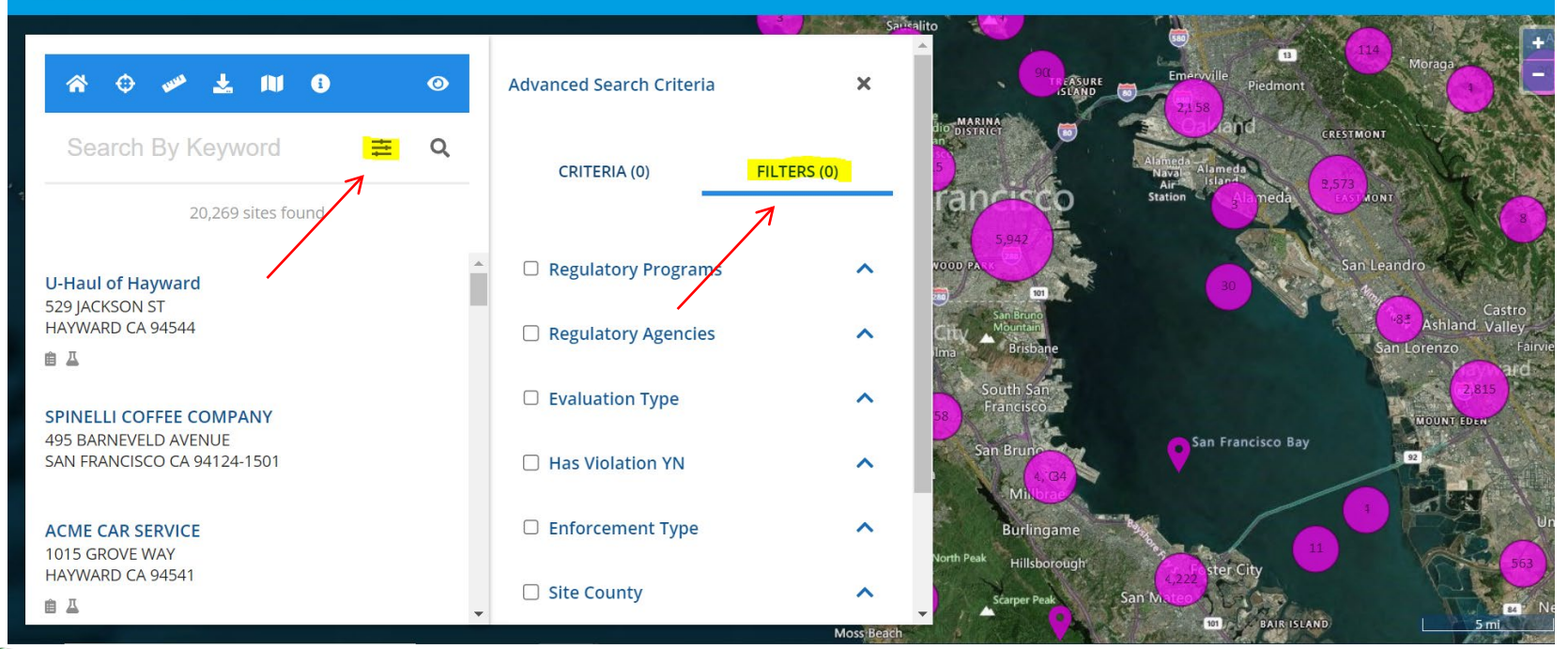

### **Different Map Filter Examples**

• **Available filters to select from include Regulatory Programs, Regulatory Agencies, Evaluation Type, Has Violation YN, Enforcement Type, Site County, Originating Data System, and CUPA Jurisdiction. More options become available for selection when one of the above-mentioned filters are chosen by clicking on the up arrow.**

![](_page_19_Figure_2.jpeg)

![](_page_19_Picture_4.jpeg)

### **More Map Filter Examples**

![](_page_20_Figure_1.jpeg)

**CALIFORNIA** 

ORUM

### **Measure Tool**

The Measure Tool allows users to draw a line, circle, or polygon to help identify a specific geographic area or measure particular distances.

Measurements can be displayed in either feet, miles, meters, or kilometers for distances.

This gives the user a visual aid when identifying sites within a customizable search area.

![](_page_21_Picture_4.jpeg)

### **Measure Tool Location**

- **The Measure Tool can be found by clicking on the ruler icon on the left-hand side of the screen next to the other selectable buttons.**
- **Once opened, options for Line, Circle, and Polygon appear.**

![](_page_22_Picture_3.jpeg)

![](_page_22_Picture_4.jpeg)

![](_page_22_Picture_6.jpeg)

# **Measure Tool Example (Line)**

- **A line is illustrated showing the distance from Golden Gate Park to Treasure Island is 6.75 miles.**
- **Connecting lines can be added with a singleclick and a double-click ends the line-making process.**
- **The distance will accumulate with lines that are added measuring the total distance.**

**ALIFORNIA** 

![](_page_23_Figure_4.jpeg)

# **Measure Tool Example (Circle)**

- **A circle was made here measuring a total of 49.52 square miles.**
- **Once the Circle tool is selected, click and start your circle generally in the middle of where you want it, then expand out.**
- **Click again to stop at desired size.**

**LIFORNIA** 

![](_page_24_Figure_4.jpeg)

# **Measure Tool Example (Polygon)**

- **A polygon can be initiated by first selecting that button and clicking in the area you wish to start.**
- **Each following click will add additional angles to the polygon.**
- **A double-click will end the shape and display the total distance within the polygon (this one shows a total area of 20.51 square miles.)**

**LIFORNI** 

![](_page_25_Figure_4.jpeg)

# **Export Downloads**

- **The Regulated Site Portal provides the ability to download numerous reports and insightful information.**
- **Site downloads include Site, Site Regulated Programs, Affiliations, Coordinates, and Chemicals (top 2,000 chemicals.)**
- **Compliance downloads include Evaluations, Violations, and Enforcements.**
- **Any download that is run will be reflective of the current screen view of the map and what sites are shown at that moment.**

![](_page_26_Picture_5.jpeg)

# **Export Example (Site)**

- **First, click on the Download data to your computer button on the top blue bar.**
- **Then once you have a preferred geographic area on the map in which you want sites to appear in the download, click on the Download button.**

![](_page_27_Figure_3.jpeg)

![](_page_27_Figure_4.jpeg)

#### **Site Regulated Programs 上 DOWNLOAD**

Export a CSV file containing all site regulated programs for the current sites.

![](_page_27_Picture_8.jpeg)

# **Export Example (Site)**

• **Once the Site download report has downloaded, select it and open the CSV document. The report will have SiteID, SiteName, Address, City, ZIP, Longitude, and Latitude populated in columns.** 

![](_page_28_Picture_28.jpeg)

![](_page_28_Picture_3.jpeg)

# **Export Example (Compliance, Evaluations)**

- **First, click on the Download data to your computer button on the top blue bar.**
- **Then once you have a preferred geographic area on the map in which you want Evaluations to appear in the download, click on the Download button.**

![](_page_29_Figure_3.jpeg)

#### **Violations**

#### 土 DOWNLOAD

Export a CSV file containing facilities with violations for the current sites.

![](_page_29_Picture_8.jpeg)

# **Export Example (Compliance, Evaluations)**

• **Once the Evaluation download report has downloaded, select it and open the CSV document. The report will have SiteID, SiteName, EvalDate, ViolationsFound, EvalGeneralType, EvalType, EvalNotes, Eval Division, EvalProgram, and EvalSource populated in columns.** 

![](_page_30_Picture_32.jpeg)

![](_page_30_Picture_3.jpeg)

# **Regulated Site Portal Recap**

- **A public-facing website that is accessible to anyone.**
- **An interesting and useful layer of the Regulated Site Portal is the CalEnviroScreen layer showing an area's Enviroscreen's range. For more information about CalEnviroScreen in a comprehensive way, here is Karen.**
- **A visual tool to look up information on facilities within the state.**
- **Capabilities to find information related to chemicals, evaluations, violations, and more.**

**LIFORNIA** 

![](_page_31_Picture_5.jpeg)

### CalEnviroScreen 4.0

**Office of Environmental Health Hazard Assessment (OEHHA)** *CUPA Conference 2024*

Karen.Riveles@oehha.ca.gov

![](_page_32_Picture_3.jpeg)

![](_page_33_Picture_0.jpeg)

### **CalEnviroScreen 4.0**

- Environmental Justice Screening Method and Tool: Cumulative analysis of relative burdens in California communities from pollution and population vulnerability
- Geographic focus: 21 indicators combined into a single score at the census tract scale
- Identifies California communities that are most affected by many sources of pollution, and where people are especially vulnerable to the effects of pollution
- Version 4.0 was released in 2021

![](_page_34_Figure_0.jpeg)

### **What are cumulative impacts?**

"Cumulative impacts means exposures, public health or environmental effects from the combined emissions and discharges, in a geographic area, including environmental pollution from all sources, whether single or multi-media, routinely, accidentally, or otherwise released. Impacts will take into account sensitive populations and socioeconomic factors, where applicable and to the extent data are available."

CalEPA Interagency Working Group on Environmental Justice (2005)

![](_page_35_Picture_3.jpeg)

![](_page_36_Picture_0.jpeg)

### **Exposures**

Contact with pollution

### **Sensitive Populations**

Populations with physiological traits or health status that may magnify the effects of pollutant exposures

### **Environmental Effects**

**CONTAMINATED WATER** 

**KEEP OUT WARREN** 

**ISITORS** 

OFFICE

**TALY BARAT** 

SUPERFUND

**DANGER** 

**HAZARDOUS VASTE** 

Adverse environmental conditions caused by pollutants

### **Socioeconomic Factors**

Community characteristics that result in increased vulnerability to pollutants

![](_page_36_Picture_9.jpeg)

![](_page_36_Picture_10.jpeg)

### CalEnviroScreen 4.0 Indicators

![](_page_37_Figure_1.jpeg)

**CALIFORNIA** 

# **Data Sources & Support**

- **California Environmental Protection Agency's Boards and Departments**
	- **California Air Resources Board**
	- **State Water Resources Control Board**
	- **Department of Toxic Substances Control**
	- **Department of Pesticide Regulation**
	- **CalRecycle**
- **US Environmental Protection Agency**
- **California Department of Health Care Access & Information**
- **California Department of Public Health & Tracking California**
- **US Census Bureau**
- **University of California**

![](_page_38_Figure_12.jpeg)

February 26-29, 2024

![](_page_38_Picture_13.jpeg)

![](_page_39_Figure_0.jpeg)

### *Indicator Example* **Particulate Matter 2.5**

- **Indicator represents the annual mean PM2.5 concentration for 2015 - 2017 by census tract**
- **Satellite data used in combination with monitor data**
- **PM2.5 estimates generated from a 1 km square grid layer,**
- **Census tract results calculated by taking the average of each grid cell**

**Annual Training Conference** February 26 -29, 2024

### **Indicator Scoring**

- **Each census tract's raw indicator score is assigned a percentile value based on where it falls among values state-wide**
- **Percentiles represent relative scores for each of the 21 indicators**

![](_page_40_Figure_3.jpeg)

The results for each indicator range from 0-100 and represent the percentile ranking of census tract 6037203300 relative to other census tracts. **Overall Percentiles** CalEnvioScreen 4.0 Percentile 100 Pollution Burden Percentile QQ Population Characteristics Percentile 94 **Exposures** 55 Ozone Particulate Matter 2 92 **PYPERATIOUATA Matter** Q Zoom to

Census Tract: 6037203300 (Population: 1.982)

For example, this Los Angeles area census tract is in the 92nd percentile for PM2.5, meaning its value is higher than 92% of all other census tracts in California.

> **26th California Unified Program Annual Training Conference** February 26-29, 2024

m.

41

![](_page_41_Picture_0.jpeg)

![](_page_42_Picture_0.jpeg)

San Francisco Bay Area Greater Los Angeles Greater Los Angeles

![](_page_42_Figure_2.jpeg)

![](_page_42_Picture_3.jpeg)

Area

### **CalEnviroScreen 4.0 Results**

◦ Scores represent a relative ranking of the burden of combined pollution and population vulnerability.

◦ Disproportionate high scores in Greater Los Angeles Area and the San Joaquin Valley.

Broad similarity across versions of CalEnviroScreen.

![](_page_43_Picture_0.jpeg)

### **Inequitable Distribution of Burden** CalEnviroScreen 4.0 Data

Race in the least and most impacted census tracts by CalEnviroScreen 4.0 decile

![](_page_44_Figure_2.jpeg)

<https://storymaps.arcgis.com/stories/f555670d30a942e4b46b18293e2795a7>

### **Racial Makeup of Each Decile of CalEnviroScreen 4.0 Score.**

**CALIFORNIA** 

![](_page_45_Figure_1.jpeg)

**26th California Unified Program Annual Training Conference**

February 26-29, 2024

### **Uses of CalEnviroScreen**

- **In State Government**
	- **Training opportunities**
	- □ To designate disadvantaged communities (DACs)<sup>\*</sup> for investments **Greenhouse Gas Reduction Fund**
	- **To support identification of enforcement priorities**
	- **To consider cumulative impacts in DTSC permitting hazardous waste facilities (SB 673)**
	- **To support CARB's identification of communities for air pollution reduction (AB 617)**
	- **Public Utilities Commission and Energy Commission: funding prioritization tool**
	- **CA Natural Resources Agency: equity decision support layer**

**Local use: integrating EJ element into city general plans (SB 1000)**

![](_page_46_Picture_10.jpeg)

![](_page_46_Picture_11.jpeg)

### SB 535 Disadvantaged **Communities** (2022 Update)

- Census tracts receiving the **highest 25 percent** of overall scores in CalEnviroScreen 4.0
- Census tracts lacking overall scores in CalEnviroScreen 4.0, but receiving the highest 5 percent of CalEnviroScreen 4.0 **cumulative pollution burden scores**
- Census tracts identified in the **2017 DAC designation as disadvantaged**, regardless of their scores in CalEnviroScreen 4.0
- Lands under the control of **federally recognized tribes**.

![](_page_47_Figure_5.jpeg)

**Council** 

Tahoe<br>Valona

am ent o

Salinas

Santa Rosa

Napa

### **Other Uses of CalEnviroScreen**

**As a model for developing EJ tools in the US, other states, local and regional governments** 

**As a teaching tool in schools and other settings**

**As a tool to evaluate EJ issues by communities**

![](_page_48_Picture_4.jpeg)

![](_page_48_Picture_5.jpeg)

![](_page_48_Picture_6.jpeg)

![](_page_48_Picture_8.jpeg)

# **Different DAC definitions**

- **California has different legal definitions of 'disadvantaged' communities**
- **Disadvantaged communities using CalEnviroScreen**
	- **SB 535 (California Health and Safety Code section 39711)**
	- **Priority populations are the CalEnviroScreen DACs and AB 1550 communities:**
		- **Together with AB 15150 communities (9713 of the Health and Safety Code), which are communities with incomes either at or below 80 percent of the statewide median or below a threshold designated as low-income by the Department of Housing and Community Development.**
- **Disadvantaged communities (Prop 1, Water Code)**
	- **80% Statewide Median Household Income**
	- **<https://gis.water.ca.gov/app/dacs/>**

![](_page_49_Picture_9.jpeg)

![](_page_49_Figure_10.jpeg)

![](_page_49_Figure_11.jpeg)

### Demonstration of CES 4.0 and CES Data Dashboard

### **[Relevant Links](https://oehha.ca.gov/calenviroscreen)**

- [CalEnviroScreen | OEHHA](https://oehha.ca.gov/calenviroscreen)
- [CalEnviroScreen 4.0 | OEHHA](https://oehha.ca.gov/calenviroscreen/report/calenviroscreen-40)
- [Ten Years of CalEnviroScreen Story Map: CalEnviroScreen 10th](https://storymaps.arcgis.com/stories/413d2b6be94c42ce85ada08499623a2a/) Anniversary (arcgis.com)
- [SB 535 Disadvantaged Communities | OEHHA \(ca.gov\)](https://oehha.ca.gov/calenviroscreen/sb535) page
- [CES 4.0 Data Dashboard: CalEnviroScreen 4.0 Data Dashboard](https://experience.arcgis.com/experience/6b863505f9454cea802f4be0b4b49d62/) (arcgis.com)

![](_page_50_Picture_7.jpeg)

### **Indicator Maps and Data Sources and Explanations**

![](_page_51_Figure_1.jpeg)

![](_page_52_Figure_0.jpeg)

**ALIFORNIA** 

![](_page_52_Picture_1.jpeg)

**26th California Unified Program Annual Training Conference** February 26-29, 2024

53

### **CES 4.0 Data Dashboard:**

[CalEnviroScreen 4.0 Data](https://experience.arcgis.com/experience/6b863505f9454cea802f4be0b4b49d62/)  Dashboard (arcgis.com)

#### Welcome to the CalEnviroScreen 4.0 Data Dashboard

![](_page_53_Picture_3.jpeg)

![](_page_53_Picture_4.jpeg)

This data dashboard can be used to filter, visualize, and download CalEnviroScreen 4.0 data along with geographic boundaries and demographic information.

For guidance on how to use this data dashboard, click the images above to view the Data Dashboard User Guide or the Data Dashboard How-To Video.

Don't show this again

![](_page_53_Picture_8.jpeg)

**26th California Unified Program**

**Annual Training Conference** February 26-29, 2024

![](_page_53_Picture_11.jpeg)

![](_page_54_Figure_0.jpeg)

### **CES 4.0 Data Dashboard Demonstration**

#### [CalEnviroScreen 4.0 Data Dashboard \(arcgis.com\)](https://experience.arcgis.com/experience/6b863505f9454cea802f4be0b4b49d62/)

![](_page_55_Figure_2.jpeg)

![](_page_55_Picture_3.jpeg)

![](_page_55_Picture_5.jpeg)

![](_page_56_Picture_0.jpeg)

# **Any Questions?**

**Karen Riveles, PhD MPH Staff Toxicologist Office of Environmental Health Hazard Assessment (OEHHA), CalEPA Karen.Riveles@oehha.ca.gov**

> **NickAntilla, AGPA, CalEPA Nicholas.Antilla@calepa.ca.gov**

![](_page_56_Picture_4.jpeg)

![](_page_56_Picture_5.jpeg)